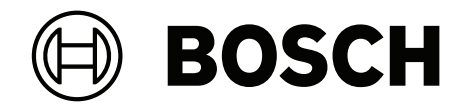

# **DICENTIS** マルチメディアデバイス

**ja** User Manual

# **目次**

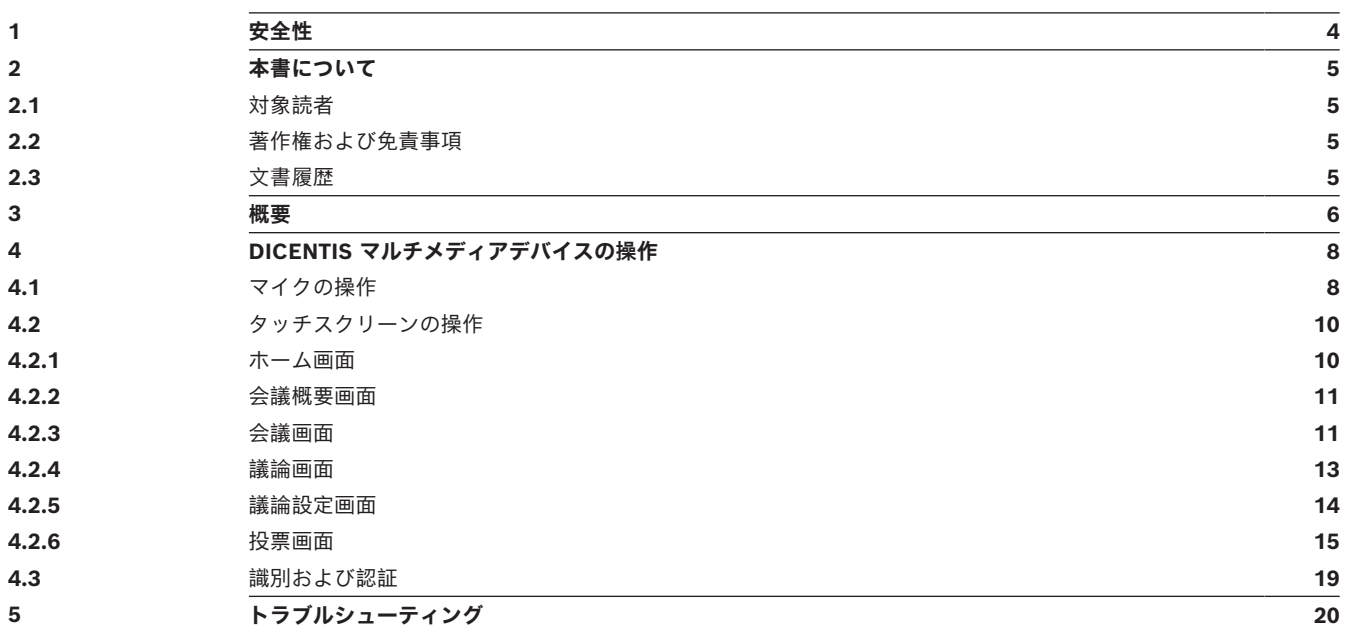

### **1 安全性**

<span id="page-3-0"></span>本機に傷みや壊れがないか、定期的な確認を行ってください。特に以下の点にご注意ください。

- LCD 画面: ひび割れはないかの確認してください。
- **ケーブル**:絶縁外皮が傷んでいる場合はケーブルを交換してください。
- **コネクタ**:引き伸ばされたり、損傷を受けた痕跡がないか確認してください。

本機が壊れていると考えられる場合、または本機に潜在的な危険性があると見られる場合は、使用を 中止し、注意書きなどを貼ったうえで本機を取り外すなど処置を行ってください。その後、お近くの 技術者に問い合わせて、詳しいアドバイスを受けてください。

NCC警語 :

取得審驗證明之低功率射頻器材,非經核准,公司、商號或使用者均不得擅自變更頻率、加大功率或變 更原設計之特性及功能。

低功率射頻器材之使用不得影響飛航安全及干擾合法通信;經發現有干擾現象時,應立即停用,並改善 至無干擾時方得繼續使用。前述合法通信,指依電信管理法規定作業之無線電通信。

低功率射頻器材須忍受合法通信或工業、科學及醫療用電波輻射性電機設備之干擾。

### **2 本書について**

<span id="page-4-0"></span>このマニュアルは、DICENTIS マルチメディアデバイスの操作に必要な情報を示すことを目的として います。

このマニュアルは、Adobe Portable Document Format(PDF)の電子版ドキュメントで提供され ています。 製品関連の情報については、www.boschsecurity.com にアクセスください。

### **2.1 対象読者**

<span id="page-4-2"></span><span id="page-4-1"></span>このマニュアルは、DICENTIS マルチメディアデバイスのユーザーを対象としています。

### **2.2 著作権および免責事項**

All rights reserved.形態や媒体を問わず、電子的、機械的、フォトコピー、録画、またはその他の方 法で、発行者の書面による許可なく本書の内容の一部またはすべてを複製または転送することは禁じ られています。情報の転載および引用許可を申請する場合は、Bosch Security Systems B.V.までご 連絡ください。

内容および図は、予告なく変更されることがあります。

### **2.3 文書履歴**

<span id="page-4-3"></span>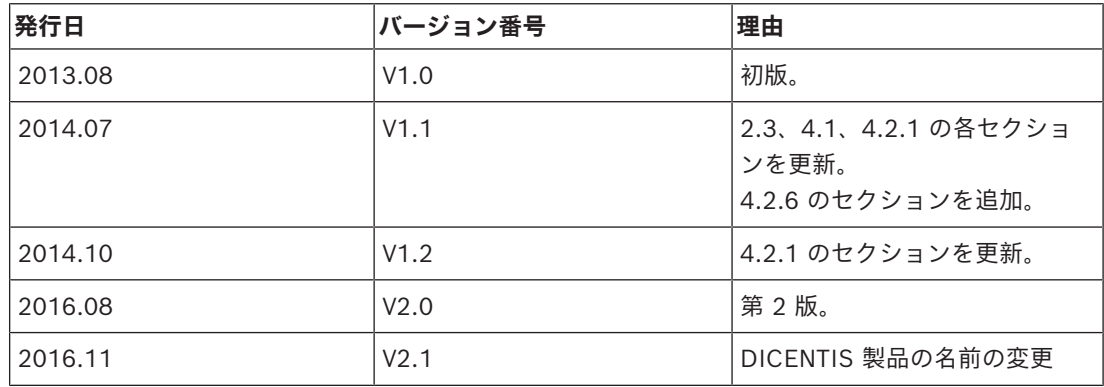

### **3 概要**

<span id="page-5-0"></span>DICENTIS 会議システムは、IP ベースの会議システムで、OMNEO 対応のイーサネットネットワー ク上で動作し、音声、ビデオ、データの各信号の配信および処理を行います。

静電容量方式の高解像度タッチスクリーンが、会議のためのユーザーインターフェイスとして機能し ます。タッチスクリーンを使って、議論中のテーマに関する情報を閲覧できるほか、議題リストを調 べたり、発言者の詳細情報を検索することができます。さらにカメラを組み込めば、画面上で発言者 を見ることもできます。

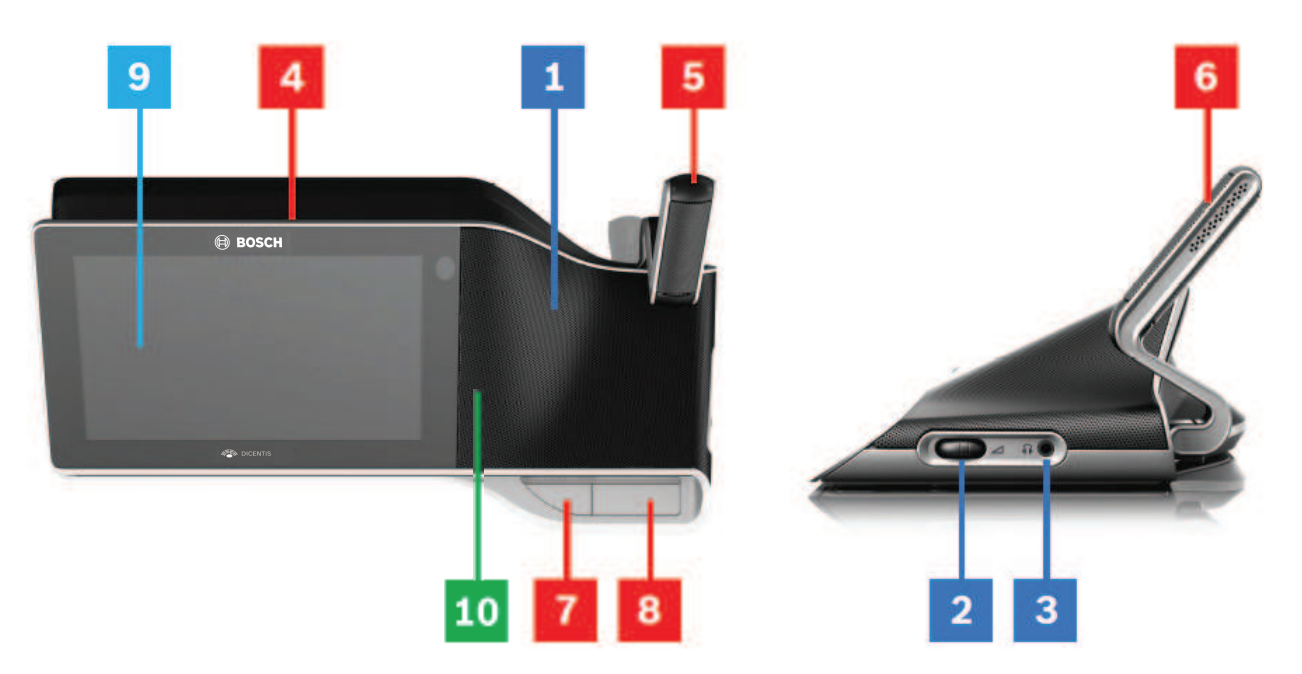

**聞く**

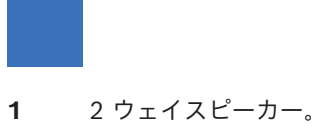

- **2** ヘッドホン音量。
- **3** ヘッドホン端子。

#### **話す**

*[マイクの操作, ページ 8](#page-7-1)*

- **4** マイク オンエア LED ストリップ。
- **5** マイク LED (2 色)。
- **6** マイク。
- **7** 優先 / マイク消音 / 電源オンボタン (1 つのボタンで 3 つの機能を兼用)。

**8** マイクボタン。

#### **タッチスクリーン**

*[タッチスクリーンの操作, ページ 10](#page-9-0)*

**9** タッチスクリーン。

#### **NFC タグによる識別および認証**

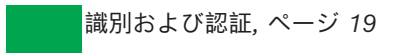

**10** 近距離通信 (NFC) リーダー (DCNM-MMD2 のみ)。

### **4 DICENTIS マルチメディアデバイスの操作**

<span id="page-7-0"></span>以下の DICENTIS マルチメディアデバイスの操作説明では、主に次の項目について説明します。

- マイクの操作
- タッチスクリーンの操作

#### **参照情報**

- *– [マイクの操作, ページ 8](#page-7-1)*
- *– [タッチスクリーンの操作, ページ 10](#page-9-0)*
- <span id="page-7-1"></span>*– [識別および認証, ページ 19](#page-18-0)*

### **4.1 マイクの操作**

**ボタンオプション:**

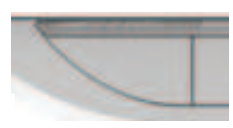

**オフ**: 参加者用のマイクミュートボタン。

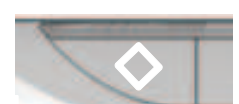

**白色**: 議長用の優先ボタン。

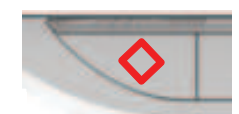

**赤色**: 電源オンボタン。

#### **オープンモード:**

- マイクボタン内が白色で光っているとき:
	- マイクはいつでもオンにすることができます。
		- 待機リストに入れられることはありません。

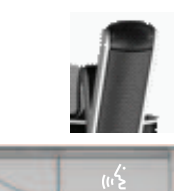

- マイクボタンを押して、DICENTIS マルチメディアデバイスのマイクをオンにします。
	- マイクボタンの上部が赤色で点灯した場合、マイクが有効になり、発言できます。
	- マイクボタンの上部が緑色で点灯 (点滅) した場合、発言リクエストが承諾され、待機リス トに入れられたことになります。
	- **緑色の点灯**: 待機リストで順番待ちをしている状態。
	- **緑色の点滅**: 待機リストの先頭に来た状態。
	- マイクボタンの上部が赤色で点灯するまで発言できません。
- マイクボタンの上部が緑色で点灯しているときにマイクボタンを押すと、発言リクエストをキャ ンセルすることができます。マイクボタンの上部の緑色の光が消えます。システムオペレータが 発言リクエストをキャンセルする可能性もあります。

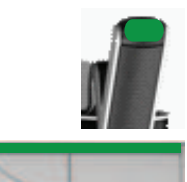

マイクボタンの上部が赤色で点灯しているときにマイクボタンを押すと、マイクをオフにすることが できます。マイクボタンの上部の赤色の光が消えます。システムオペレータがマイクをオフにする可 能性もあります。

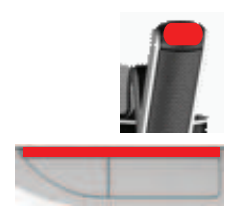

#### **ファーストインファーストアウト モード:**

DICENTIS マルチメディアデバイスがファーストインファーストアウト モードの場合は、発言を待機 する必要はありません (緑色のライトによる表示はありません)。

- マイクボタンを押すと、マイクがオンになります。マイクボタンの上部の赤色の光が点灯しま す。
- マイクボタンをしばらく押し続けると、マイクがオフになります。マイクボタンの上部の赤色の 光が消えます。
- 自分が一番長く発言している参加者になったときに、他の参加者がマイクボタンを押すとその参 加者に割り込まれます。その後マイクを再度有効にするには、マイクボタンを押す必要がありま す。

#### **PTT (プッシュトゥートーク) モード:**

PTT (プッシュトゥートーク) モードのときは、マイクボタンを押し続けている間、マイクがオンにな ります。

#### **音声モード:**

DICENTIS マルチメディアデバイスが音声モードの場合は、話し出すとマイクがオンになります。

- ディスカッションデバイスのマイクボタンが赤く点灯します。
- マイクボタンを押し続けることによって、マイクを一時的にミュートにできます。

VIP 権限を持つ参加者はマイクボタンを押して発言する必要があります。このとき、他のすべての参 加者のマイクはミュートされます。

### **4.2 タッチスクリーンの操作**

<span id="page-9-0"></span>DICENTIS マルチメディアデバイスのタッチスクリーンを使用して、DICENTIS 会議システムの会議 に参加したり、会議の運営管理を行います。

#### **4.2.1 ホーム画面**

<span id="page-9-1"></span>権限によっては、存在しないアイテムもあります。

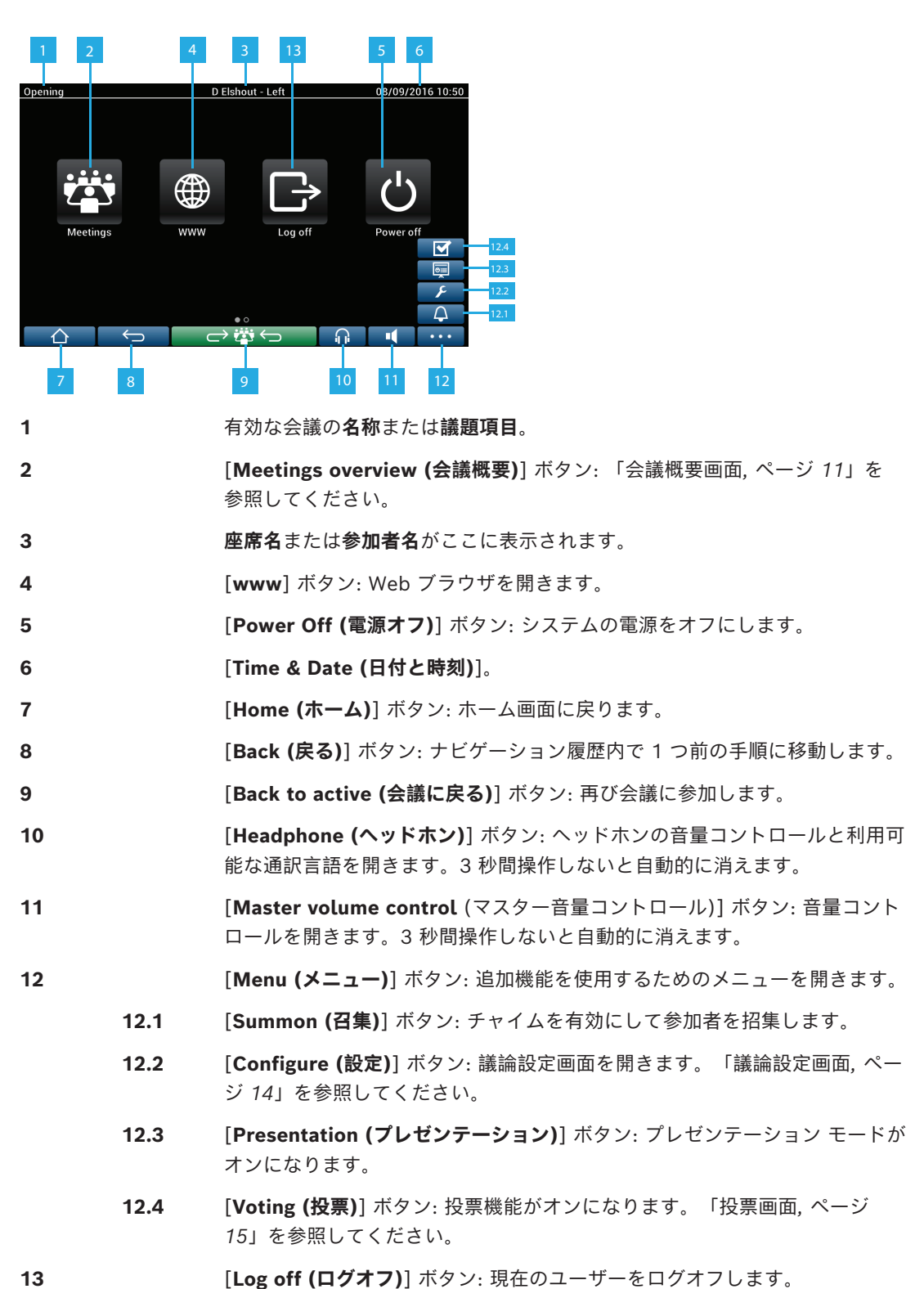

#### **4.2.2 会議概要画面**

<span id="page-10-0"></span>会議概要画面を表示するには、**ホーム画面**の [**Meetings (会議)**] ボタンを押します (*[ホーム画面,](#page-9-1) [ページ 10](#page-9-1)*)。

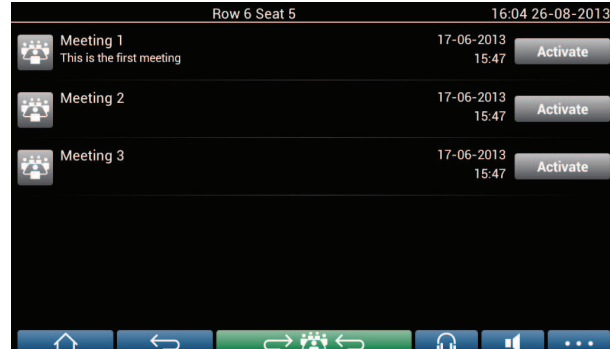

会議概要画面には、準備が完了した会議がすべて表示されます。与えられた権限によっては、 [**Activate (有効化)**] ボタンを押すことで会議を有効化することができます。

- 会議を有効化すると、すべてのデバイスが会議画面へ移動します。「*[会議画面, ページ 11](#page-10-1)*」を 参照してください。
- 会議の行のいずれかを押すと、その会議の画面が開いて会議の内容が表示されます。「*[会議画](#page-10-1) [面, ページ 11](#page-10-1)*」を参照してください。

#### **4.2.3 会議画面**

<span id="page-10-1"></span>会議画面には、議題や参加者など、会議の詳細がすべて表示されます。準備済みの投票はこの画面で も表示できます。

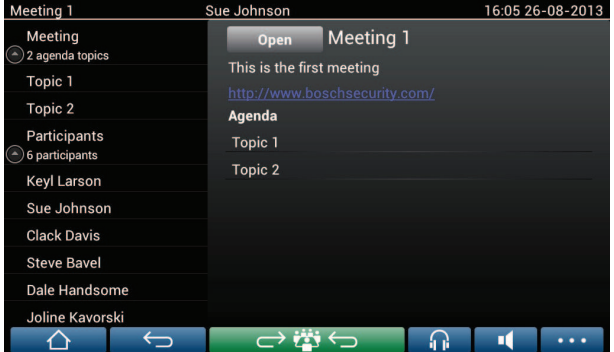

与えられた権限によっては、次のようにして会議を開くことができます。

– 議題項目を選択してから [**Open (開く)**] ボタンを押し、**議論**画面を開きます。「*[議論画面, ペー](#page-12-0) [ジ 13](#page-12-0)*」を参照してください。

– 該当する**ハイパーリンク**を押すと、組み込みブラウザが開いて追加情報が表示されます。

次の場合、出席登録が会議画面上部に表示されます。

- DCNM‑LMPM、DCNM‑LPD、および DCNM‑LSID ライセンスが有効化されている。
- 会議に対して識別および認証方式が設定されている (「*[識別および認証, ページ 19](#page-18-0)*」を参照し てください)

確認できる情報は次のとおりです。

- 会議に登録された参加者の合計数。
- 出席している参加者の数。
- 欠席している参加者の数。

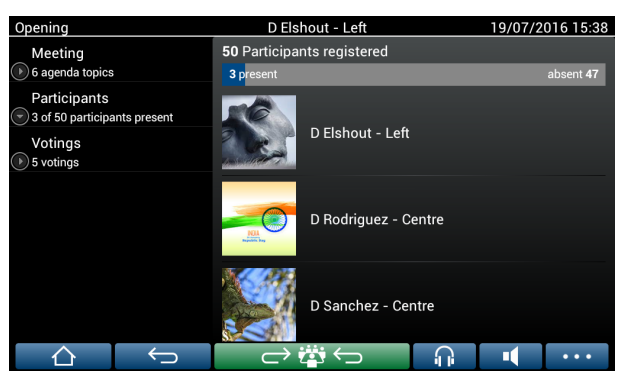

出席登録は、会議を開始するのに十分な参加者が出席しているかどうかを判断するために、議長また は書記が使用できます。参加者のログイン/ログアウトの操作は、出席または欠席の通知を生成するた めに使用されます。

#### **4.2.4 議論画面**

<span id="page-12-0"></span>ここでは、与えられた権限に応じて議論の管理ができます。

左側にあるリストで、議論リストが表示されます。このリストには、発言中の参加者と待機している 参加者が記載されます。

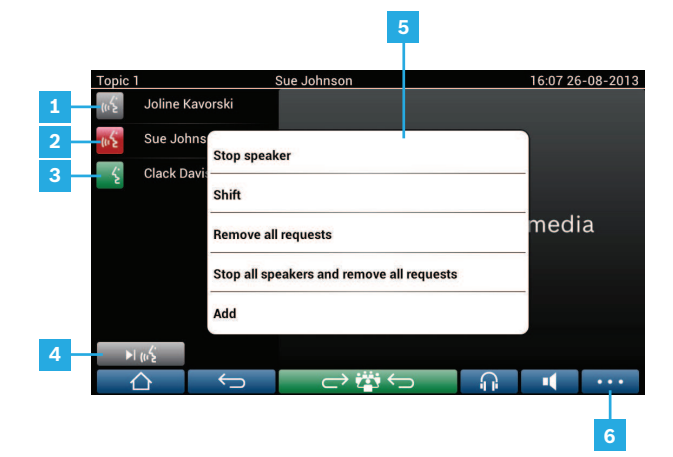

- **1 灰色**アイコン: 参加者のマイクが消音状態です。
- **2 赤色**アイコン: 参加者が発言中です。

**3 緑色**アイコン: 参加者が発言のために待機しています。

**4** [**Shift**] ボタン: 参加者を待機状態から発言状態へ移行させます。発言者リストが いっぱいになっている場合は、一番長く発言している参加者が発言者リストから 外されます。

**5 コンテキスト メニュー**。議論を管理します。**議論リスト**の画面を押すとコンテキ スト メニューが開きます。

- [**Stop speaker (発言者の停止)**]: 選択した参加者の発言を停止します。オン 状態のマイク数とマイク モードの設定によっては、待機リストの先頭にいる 参加者をすぐに発言者リストへ移行させることができます。
- [**Shift**]: 選択した参加者を "待機中" から "発言中" へ移行させます。
- [**Remove all requests (すべてのリクエストを削除)**]: 待機している参加者 全員をリストから外します。
- [**Stop all speakers and remove all requests (すべての発言者の停止お よびすべてのリクエストの削除)**]: 参加者すべての発言を停止し、待機して いる参加者全員をリストから外します。
- [**Add (追加)**]: 参加者を "発言者" または "待機中" の参加者としてリストに 追加するためのメニューが開きます。参加者を追加するには、必要な参加者 を選択してから [**Grant the floor (発言権を付与)**] または [**Add to waiting list (待機リストに追加)**] を選択します。**オン状態のマイク数**と**マイク モー ド**の設定によっては、待機リストに追加された参加者をすぐに発言者リスト に移行させることができます。

コンテキスト メニューを閉じるには、画面上の議論リストとコンテキスト メ ニュー以外の部分を押します。

- **6** [**Menu (メニュー)**] ボタン。ここでは、与えられた会議権限に応じて、次のよう に**議論設定**を管理できます。
	- メニューボタンを押すと、ポップアップリストが表示されます。次に、
	- 設定ボタンを押すと、議論設定画面が開きます。「*[議論設定画面, ページ](#page-13-0) [14](#page-13-0)*」を参照してください。

[ホーム画面] ボタンの概要については、「*[ホーム画面, ページ 10](#page-9-1)*」を参照してください。

#### **4.2.5 議論設定画面**

<span id="page-13-0"></span>ここでは、与えられた権限に応じて議論オプションと発言要求オプションの管理ができます。 この画面を表示するには、次のように操作します。

- メニューボタンを押すと、ポップアップリストが表示されます。次に、
- 設定ボタンを押します

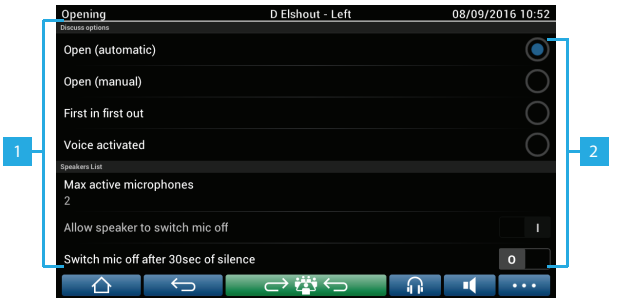

**1** 画面を下から上にスワイプすると、次のオプションが表示されます。

- **Discussion mode (議論モード)**
- **Speakers list (発言者リスト)**
- **Priority options (優先オプション)**
- **Camera Control options (カメラコントロールオプション)**
- **Multimedia device and Meeting application options (マルチメディ アデバイスと会議アプリケーションオプション)**

**2** [**ON**] / [OFF]: スライド ボタン。スライドボタンをスワイプすると、[ON] と [OFF] を切り替えることができます (与えられた権限と機能によります)。 オプションにスライド ボタンがない場合は、オプションを押すとポップアップ メニューが表示されます。このメニューを使用すると、必要な設定を入力でき ます。

#### **4.2.6 投票画面**

#### <span id="page-14-0"></span>**詳細情報 (幹事または書記)**

次のようなさまざまな投票があります。

- 基本的な投票
- 準備投票
- 参加者登録による準備投票

システムは、インストール済みのライセンスとシステム設定に応じて、これらの投票方法のいずれか を使用します。

**基本的な投票**は次の場合に使用されます。

- DCNM‑LSVT デバイスの投票ライセンスが有効であること。
- 投票機能が、会議アプリケーションのライセンスを付与された座席に割り当てられていること。 詳細については、『ソフトウェア マニュアル』の「**Meeting application (会議アプリケーショ ン) > Configure (構成) > Seats and Devices (座席とデバイス)**」を参照してください。
- **注**: 基本的な投票の画面には DICENTIS マルチメディアデバイスに表示される件名と説明が表示され
- ず、投票結果は保存されません。

**準備投票**は次の場合に使用されます。

- 基本的な投票の要件をすべて満たしていること。
- DCNM‑LMPM ライセンス、DCNM‑LPD ライセンス、さらに DCNM‑LVPM システム投票ライ センスが有効化されていること。
- 1 つ以上の投票を会議アプリケーションで準備していること。
- 詳細については、『ソフトウェア マニュアル』の「**Meeting application (会議アプリケーショ ン) > Prepare (準備) > Voting round details (投票の詳細)**」を参照してください。
- 会議が有効で、開かれていること。

**注**: 準備投票の画面には DICENTIS マルチメディアデバイスに表示される件名と説明が表示され、投 票結果が保存されます。個々の結果を表示するには、DCNM-LPD ライセンスが必要です。

**参加者登録による準備投票**は以下の場合に使用されます。

- 準備投票の要件をすべて満たしていること。
- 座席識別ライセンスで DCNM‑LSID 識別が有効化されていること。
- 会議に対して識別方式が設定されていること (「*[識別および認証, ページ 19](#page-18-0)*」を参照してくだ さい)。

#### **投票の管理 (幹事または書記)**

投票画面に移動するには、画面の右下にあるメニュー ボタン (…) の投票アイコン (チェックマーク) を選択します。詳細については、「*[ホーム画面, ページ 10](#page-9-1)*」の項目 12.4 を参照してください。 システム設定によっては、詳細情報で説明されているように、最初の「基本的な」投票画面が表示さ れるか、

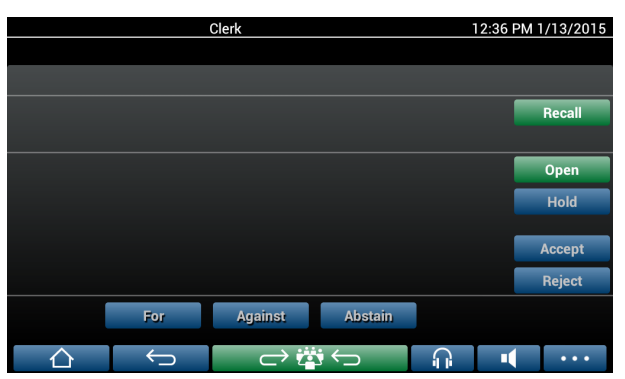

最初の「準備」投票画面 (議題が開かれている場合) が表示されます。

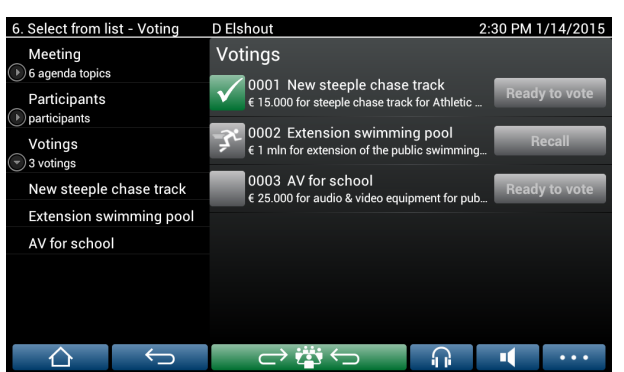

準備済みの投票が使用されている場合、[**Ready to vote (投票準備)**] ボタンを選択すると目的の投票 が表示されます。投票に関する説明の左側にあるアイコンは、投票の状態を示します。 次のアイコンが使用されます。

- **ランニング中の人物**: 投票がアクティブであることを示します。
- **緑色のチェック**: 投票が受理されたことを示します。
- **赤色の×印**: 投票が却下されたことを示します。
- **黄色のダッシュ記号**: 投票が中止されたことを示します。

#### **参加者登録:**

参加者登録が使用されている場合は、投票画面の上部に次の情報が表示されます。

- 投票権がある参加者の合計数。
- 出席している投票権がある参加者の数。
- 欠席している投票権がある参加者の数。

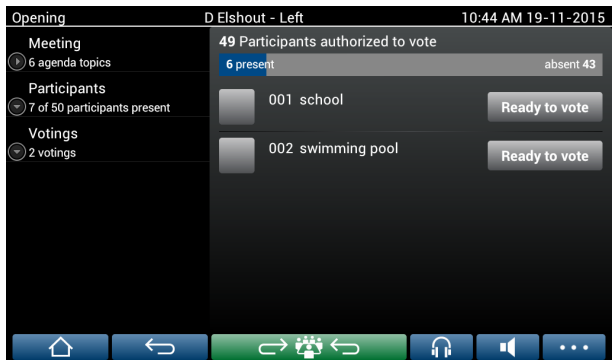

出席登録は、投票を開始するのに十分な参加者が出席しているかどうかを判断するために、議長また は書記が使用します。参加者のログイン/ログアウトの操作は、出席または欠席の通知を生成するため に使用されます。

#### **投票ボタン:**

基本的な投票の画面と準備投票の画面は似ています。

準備済みの投票画面には追加機能が表示されます。以下のスクリーンショットに示すとおり、ページ 上部に投票の件名と説明、および [**Previous (戻る)**] と [**Next (次へ)**] ナビゲーション ボタンが表示 されます。

- [**Previous (戻る)**] ボタン: 前回の投票を選択します。リスト内の先頭の投票が表示されると、 このボタンは表示されません。
- [**Next (次へ)**] ボタン: 次の投票を選択します。リスト内の最後の投票が表示されると、このボ タンは表示されません。

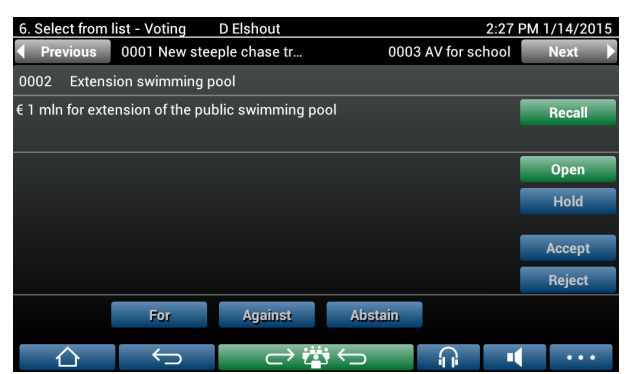

画面右側の色分けされたボタンは参加者には表示されません。幹事または書記のみが投票の管理のた めにこれらのボタンを使用できます。

- [**Recall (取り消し)**] ボタン: 選択済みの投票を取り消します。例えば、間違った投票を誤って選 択した場合にこのボタンを使用します。以下のスクリーンショットに示すとおり、投票が開始さ れると、このボタンは [Abort (中止)] ボタンに変わります。
- [**Open (開始)**] ボタン: 選択した投票を開始します。投票が開始されると、このボタンは [**Close (閉じる)**] ボタンに変わります。

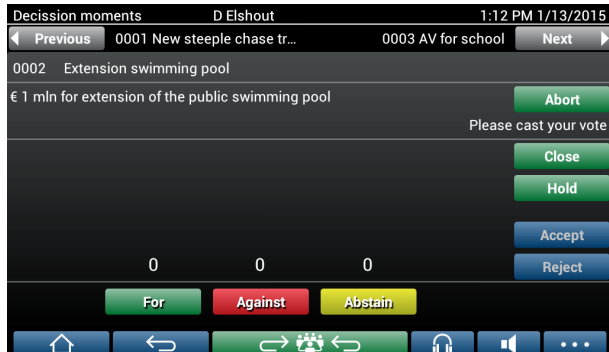

- [**Hold (保留)**] ボタン: 現在の投票を保留にします。参加者の投票ボタンは一時的にオフにな り、投票の変更や実行を行うことができなくなります。このボタンを押すと、ボタンは[**再開 (Resume)**]ボタンに変わります。
- [**Resume (再開)**] ボタン: 投票の再開を許可します。投票の実行または変更を行うことができる ようになります。
- [**Close (閉じる)**] ボタン: 投票を終了します。
- [**Abort (中止)**] ボタン: 投票が開始されている場合、現在の投票を中止します。投票結果は保存 されません。

#### **票を投じる (参加者)**

投票は、画面の下部にある投票ボタンをタッチして行います。基本的な投票では、[**For (賛成)**]、 [**Against (反対)**]、[**Abstain (棄権)**] ボタンを使用します。

準備済みの投票を使用する場合は、投票の準備中に選択した回答セットに応じて異なるタイプの投票

ボタンを使用できます。

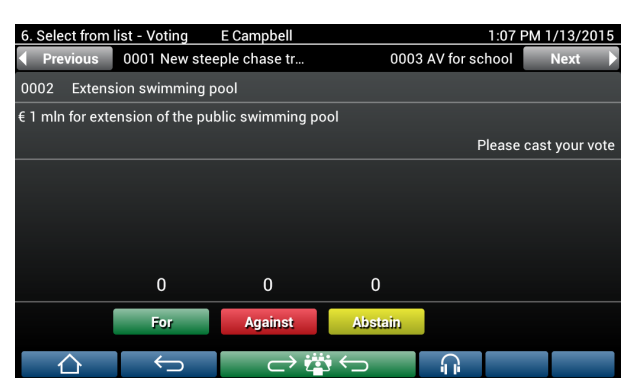

投票が開始されると、投票ボタンが **For (賛成)** (緑色)、**Against (反対)** (赤色)、**Abstain (棄権)** (黄 色) ですべて色分けされます。

票が投じられた後は、これらのボタンの色が次のように変わります。

- 投票の開始: 票が投じられた後は、選択したボタンのみが色分けされます。
- 非公開投票または投票時の影響防止: 票が投じられた後は、すべてのボタンが淡色表示になりま す。他の参加者はユーザーの投票選択を確認できません。
- 時間制限のある投票が使用されている場合、投票時間はディスプレイの右上に表示されます。

#### **投票結果の管理 (幹事または書記)**

投票選択は、棒グラフで投票ボタンの上部に表示されます。 次のようにさまざまなオプションを使用して投じられた票を表示できます (詳細については、『ソフ トウェア マニュアル』の「**Meeting application (会議アプリケーション) > Prepare (準備) > Voting round details (投票の詳細)**」を参照してください)。

- 参加者が投票したかどうかだけを DICENTIS マルチメディアデバイスに表示します。これは他 の参加者の投票選択によって参加者が影響を受けるのを避けるためです。
- 次の図のように、投票したかどうかのほかに、各投票選択に対する総投票数をライブ更新で DICENTIS マルチメディアデバイスに表示します。

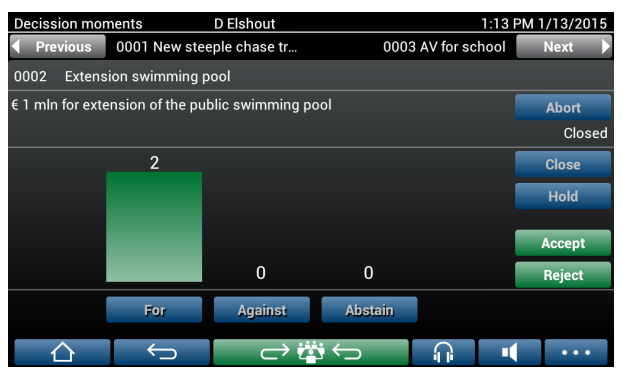

[**Accept (受理)**] ボタンと [**Reject (拒否)**] ボタンを使用すると、投票を終了させることができま す。

- [**Accept (受理)**] ボタン: 投票が受理されていることを確定するために使用します。
- [**Reject (拒否)**] ボタン: 投票が拒否されていることを確定するために使用します。別のときにそ の投票を開くことができます。

### **4.3 識別および認証**

<span id="page-18-0"></span>インストール済みのライセンスとシステム設定に応じて、会議に参加する前に自身の識別と認証が求 められる場合があります。

これはシステム設定によって、次のようにいくつかの方法で行うことができます。

- ユーザー名を入力する (必要に応じてパスワードも入力する)。

- リストからユーザー名を選択する (必要に応じてパスワードも入力する)。

- NFC タグを使用してログインする (必要に応じてパスワードも入力する) - DCNM‑MMD2 のみ。

- 外部システムを使用する。

ログインの説明が画面に表示されます。

参加者登録が使用されているときには、参加者のログインとログアウトの操作が、会議と投票の画面 で出席と欠席の通知を生成するために使用されます。

## **5 トラブルシューティング**

<span id="page-19-0"></span>DCNM-MMD デバイスが正しく設定されていない場合は、下の画面が表示されます。

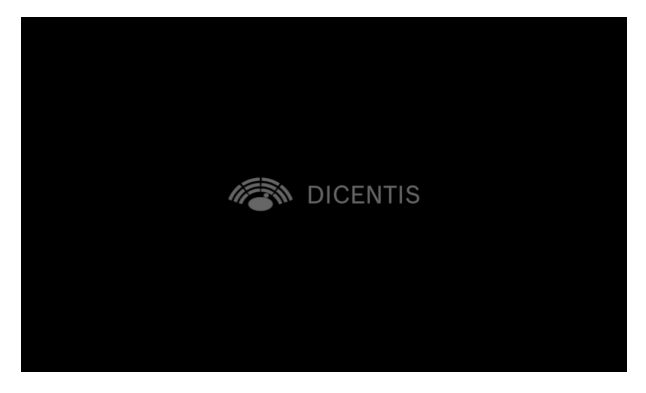

ネットワーク内に DCNM‑MMD が見つからない場合は、下の画面が表示されます。 『ハードウェア設置マニュアル』の「**Installation Test (設置テスト)**」を参照してください。

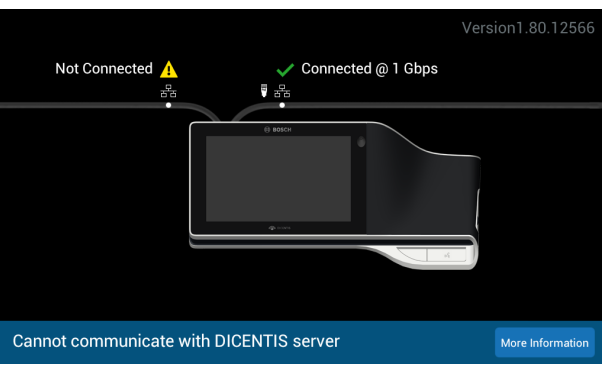

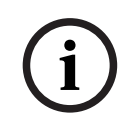

#### **注記!**

一般的なトラブルシューティングについては、お近くのシステム技術者にお問い合わせください。

**Bosch Security Systems B.V.** Torenallee 49 5617 BA Eindhoven Netherlands **www.boschsecurity.com**  © Bosch Security Systems B.V., 2024